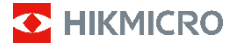

**ハンドヘルドサーモグラフィカメラ HIKMICRO B シリーズ ユーザーマニュアル**

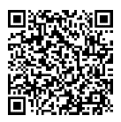

お問い合わせ先

# **法的情報**

©2023 Hangzhou Microimage Software Co., Ltd. 禁・無 断複製。

## **本マニュアルについて**

本マニュアルには製品の使用および管理についての 指示が含まれています。ここに記載されている写 真、表、画像およびその他すべての情報は説明のみ を目的としています。本マニュアルに含まれる情報 は、ファームウェア更新やその他の理由で通知なく 変更されることがあります。HIKMICRO のサイト

( www.hikmicrotech.com)で、本書の最新版をご覧く ださい。

本マニュアルは、本製品をサポートする訓練を受け た専門家の指導・支援を受けた上でご使用くださ い。

#### **商標**

C HIKMICRO およびその他の HIKMICRO の商標と ロゴは、様々な裁判管轄地域における HIKMICRO の 所有物です。

言及されているその他の商標およびロゴは、各権利 保有者の所有物です。

#### **免責事項**

適用法で認められる最大限の範囲で、本マニュアル および説明されている製品 ハードウェア、ソフト ウェア、ファームウェアを含む)は、[現状のまま]お よび[すべての欠陥とエラーがある]状態で提供され ます。HIKMICRO では、明示あるいは黙示を問わず、 商品性、満足な品質、または特定目的に対する適合 性などを一切保証しません。本製品は、お客様の自 己責任においてご利用ください。HIKMICRO は、本製 品の利用に関連する事業利益の損失や事業妨害、デ ータの損失、システムの障害、文書の損失に関する 損害を含む特別、必然、偶発または間接的な損害に 対して、それが契約に対する違反、不法行為(過失を 含む)、製品の責任または製品の使用に関連するもの であっても、たとえ HIKMICRO がそうした損害およ び損失について通知を受けていたとしても、一切の 責任を負いません。

お客様は、インターネットにはその性質上固有のセ キュリティリスクがあることを了解し、異常動作、 プライバシーの流出、またはサイバー攻撃、ハッカ ー攻撃、ウィルス感染等のインターネットセキュリ ティリスクによる損害について、HIKMICRO は一切責 任を負いません。ただし、必要に応じて HIKMICRO は適時技術的サポートを提供します。

お客様には、すべての適用法に従って本製品を利用 し、さらにご自分の利用法が適用法を順守している ことを確認する責任があります。特に、肖像権、知 的財産権、またはデータ保護等のプライバシー権を 非限定的に含むサードパーティの権利を侵害しない

手段で本製品を利用する責任があります。大量破壊 兵器の開発や生産、化学兵器・生物兵器の開発や生 産、核爆発物や危険な核燃料サイクル、または人権 侵害に資する活動を含む、禁じられている最終用途 の目的で本製品を使用してはなりません。

本マニュアルと適用法における矛盾がある場合につ いては、後者が優先されます。

## **規制情報**

## **これらの条項は、対応するマークまたは情報 が付された製品にのみ適用されます。**

### **EU 適合宣言**

本製品および同梱の周辺機器 ( 適用可能な場合)には「CE」マ -クが付いており、指令 (2014/30/EU) (EMCD)、指令 (2014/35/EU) (LVD)、RoHS 指 令 (2011/65/EU) および RoHS 指令 ( 2014/53/EU)に掲げる適用可能な欧州統一 基準に準拠します。

## **周波数帯および電力(CE 用)**

以下の無線装置に適用される周波数帯域と通 信出力 (放射および/または伝導)の公称値 の許容範囲は次のとおりです。

Wi-Fi 2.4 GHz (2.4 Ghz~2.4835 GHz): 20dBm 付属のバッテリーがない場合は、デバイスに 認定メーカーが供給するバッテリーをご使用 ください。バッテリーの詳細な要件について は、製品仕様を参照してください。

付属の電源アダプターがない場合は、デバイ スに認定メーカーが供給する電源アダプター をご使用ください。電源の詳細な要件につい ては、製品仕様を参照してください。

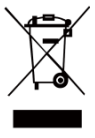

指令 2012/19/EU WEEE 指令): この記号が付いている製品は、欧 州連合 (EU) の地方自治体の未分 別廃棄物として処分できません。 適切にリサイクルするために、本

製品は同等の新しい装置を購入する際に、お近 くの販売業者に返却いただくか、指定された収 集場所で処分してください。詳細については以下 を参照してください: [www.recyclethis.info.](http://www.recyclethis.info/)

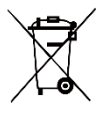

指令 2006/66/EC およびその修正 案 2013/56/EU (バッテリー指令): 本製品には、欧州連合 (EU) の地 方自治体の未分別廃棄物として処

分できないバッテリーが含まれています。特殊 バッテリー情報に関する製品資料をご覧くださ

い。バッテリーにはこの記号が付いており、カ ドミウム (Cd)、鉛 (Pb)、水銀 (Hg) を示す文字 も記載されています。適切にリサイクルするため に、販売業者か、指定された収集場所にご返却 ください。詳細については以下を参照してくださ い: [www.recyclethis.info.](http://www.recyclethis.info/)

## **安全上の指示**

本書で使用されている記号は以下のように定義され ます。

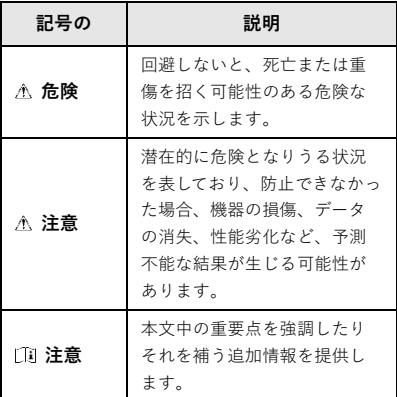

これらの指示は、ユーザーが製品を正しく使用し、 危険や財産損失を回避できるように保証することを 目的としています。

### **法規と規則**

● 製品の使用にあたって、お住まいの地域の電気安 全性に関する法令を厳密に遵守する必要がありま す。

#### **輸送**

- 輸送中は、デバイスを元のパッケージまたは類似 したパッケージに梱包してください。
- 開梱後は、後日使用できるように、梱包材を保存 しておいてください。不具合が発生した場合、元 の梱包材を使用して工場に機器を返送する必要が あります。元の梱包材を使用せずに返送した場 合、破損が発生する恐れがありますが、その際 に、当社は一切責任を負いません。
- 製品を落下させたり、物理的な衝撃を与えないで ください。本器を電磁妨害から遠ざけてくださ い。

### **電源**

- 入力電圧は、IEC61010-1規格の制限電源 (DC3.7V、 0.5A)を満たす必要があります。詳細情報に関し ては技術仕様を参照してください。
- プラグが適切に電源ソケットに接続されているこ とを確認してください。
- ●1台の電源アダプターに2台以上の機器を接続して はなりません。過負荷によって過熱したり、火災 発生の危険があります。
- **バッテリー**
- 内蔵バッテリーは取り外しできません。修理につ いては必要に応じてメーカーにお問い合わせくだ さい。バッテリーを間違ったタイプと交換する と、バッテリーが爆発する可能性があります。同 一または同等のタイプのものとだけ交換してくだ さい。
- バッテリーを火や高温のオーブンの中に投入した り、バッテリーを機械的に粉砕したり切断したり しないでください。爆発の原因となることがあり ます。
- バッテリーを非常に高温の環境に放置しないでく ださい。爆発や、可燃性の液体およびガスの漏出 を引き起こす可能性があります。
- バッテリーを極端に低い空気圧下に置かないでく ださい。爆発したり、可燃性の液体やガスが漏出 する恐れがあります。
- バッテリーのメーカーによって提供された指示に 準拠して、使用済みバッテリを処分してくださ い。
- バッテリーを長期保存する場合は、半年に一度は フル充電して、バッテリの品質を保つようにして ください。これを怠った場合、破損の原因となり ます。
- デバイスの電源がオフで、RTCバッテリーが満充電 されている状態では、時間設定は4ヶ月間保持でき ます。
- 初回使用の前に、リチウムバッテリーを3時間以上 充電してください。

### **メンテナンス**

- 製品が正しく動作しない場合、販売店または最寄 りのサービスセンターに連絡してください。承認 されていない修理や保守行為による問題につい て、当社はいかなる責任も負いません。
- 必要ならば、エタノールを少量含ませたきれいな 布でデバイスを静かに拭きます。
- メーカーが指定していない方法で使用した場合、 デバイスが提供する保護機能が損なわれる恐れが あります。
- 本カメラは、画質と測定精度を最適化するため に、定期的に自己キャリブレーションを実行しま す。このプロセスで、画像が短時間静止し、検知 器の前でシャッターが動く際に「カチッ」という 音が聞こえます。起動中や、非常に低温または高 温の環境では、自己キャリブレーションがより頻 繁に実行されます。これは、カメラの最適な性能

を確保するための正常な動作です。

### **キャリブレーションサービス**

年に一度、キャリブレーションのためにデバイスを 返送することをお勧めします。メンテナンス拠点に ついては、最寄りの販売店にお問い合わせくださ い。より詳細なキャリブレーションサービスについ ては、

[https://www.hikmicrotech.com/en/support/calibration](https://www.hikmicrotech.com/en/support/calibration-service.html)[service.html](https://www.hikmicrotech.com/en/support/calibration-service.html)をご覧ください。

### **テクニカルサポート**

<https://www.hikmicrotech.com/en/contact-us.html>ポー タルは、HIKMICROのお客様がHIKMICRO製品を最大限 に活用するのに役立ちます。ポータルから、サポー トチーム、ソフトウェアとドキュメント、サービス の連絡先などにアクセスできます。

#### **使用環境**

- 実行環境がデバイスの要件を満たしていることを 確認します。動作温度は-10℃~50℃ (14℉~122 ℉)で、動作湿度は95%以下です。
- ●デバイスを強い電磁波や埃の多い環境にさらさな いでください。
- レンズを太陽や極端に明るい場所に向けないでく ださい。

#### **緊急**

デバイスから煙や異臭、異音が発生した場合、すぐ に電源を切り、電源ケーブルを抜いて、サービスセ ンターにご連絡ください。

#### **レーザー光に関する補足警告**

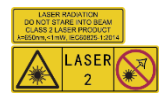

警告:デバイスから放射さ れるレーザー光は、目の怪 我や皮膚の焼損、発火性物 質の原因となることがあり

ます。レーザーを目に直接当てないでください。 補光機能を有効にする前に、レーザーレンズの前 に人や可燃性物質がないことを確認してください。 波長は 650nm で、出力は 1mW 未満です。レーザ ーは IEC60825-1:2014 規格に適合しています。 レーザーのメンテナンス:レーザーを定期的にメ ンテナンスする必要はありません。レーザーが機能 しない場合は、保証期間中にレーザーアセンブリ を工場で交換する必要があります。レーザーアセ ンブリを交換する際は、デバイスの電源をオフにし てください。注意 – ここで指定されている以外の 制御、調整、または手順の実行などを行うと、危 険な放射線にさらされる可能性があります。

### **メーカー所在地:**

310052 中国浙江省杭州市浜江区西興地区段鳳通り 399 号 2 棟ユニット B 313 号室

Hangzhou Microimage Software Co., Ltd.

法令順守通知:本サーマルシリーズ製品は、アメリ カ合衆国、欧州連合、英国などワッセナー・アレン ジメントの会員国を含むがそれだけに限定されない 各国・各地域で、輸出管理の対象となる可能性があ ります。サーマルシリーズ製品を外国へ転送・輸 出・再輸出する場合は、貴社の法務・コンプライア ンス部門もしくは自国の政府機関に、輸出ライセン スの条件についてご確認ください。

## 目次

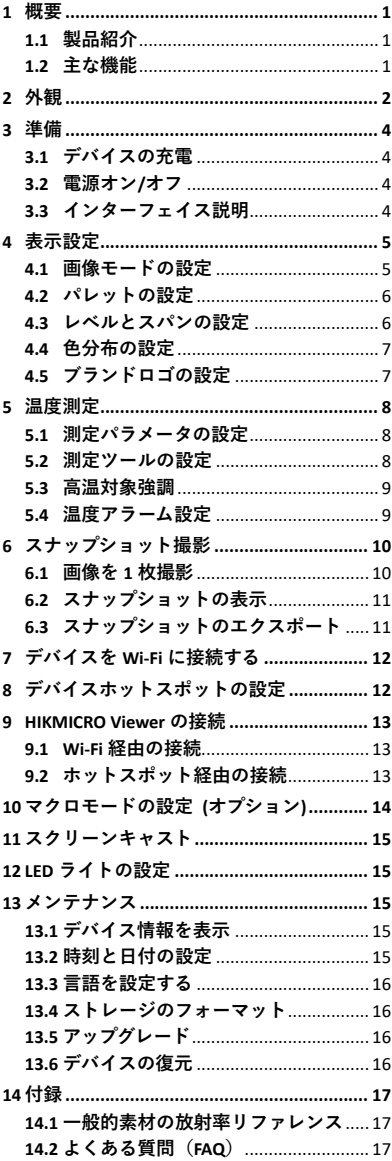

# <span id="page-8-0"></span>**1 概要**

## <span id="page-8-1"></span>**1.1 製品紹介**

ハンドヘルドサーモグラフィカメラは、サ ーマル画像と光学画像に対応するカメラで す。内蔵の高感度 IR 検出器と高性能センサ ーが温度変化を検出し、リアルタイムで温度 を測定します。 ユーザーが危険な部分を発見し、資産の損 失などを防ぐのに役立ちます。このデバイ スはライブビューやスナップショット撮影な どをサポートしており、主に建築、HVAC、 自動車産業などのさまざまな産業に適用さ れます。

### <span id="page-8-2"></span>**1.2 主な機能**

#### **温度測定**

デバイスはリアルタイムで温度を検出し、画 面に表示します。 **アラーム**

対象の温度がしきい値よりも高い場合、デ バイスは音声および視覚アラームを発しま す。

**SuperIR**

デバイスは、画質を向上させる **SuperIR** に対 応しています。

## **クライアントソフトウェアの接続**

●携帯電話:スマートフォンでは、 HIKMICRO Viewer アプリを使用して、ライブ ビューの表示、スナップショットの撮影、お よびビデオの録画を行うことができます。 アプリ経由で、放射測定画像の分析や、レ ポートの作成と共有も行えます。QR コード をスキャンし、アプリをダウンロードしま す。

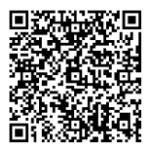

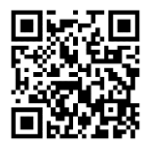

HIKMICRO Viewer Android バージョン

HIKMICRO Viewer iOS バージョン

● PC:HIKMICRO Analyzer をダウンロードす ると

 [https://www.hikmicrotech.com/en/industrial](https://www.hikmicrotech.com/en/industrial-products/hikmicro-analyzer-software.html)[products/hikmicro-analyzer-software.htm](https://www.hikmicrotech.com/en/industrial-products/hikmicro-analyzer-software.html))、PC でオフラインで画像をプロフェッショナル に分析し、カスタムフォーマットのレポー

# <span id="page-9-0"></span>**2 外観**

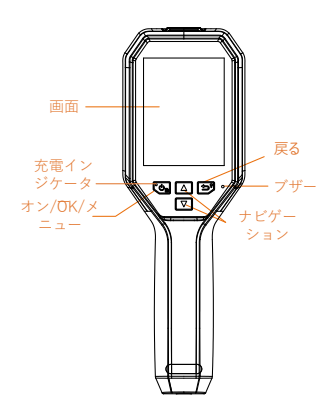

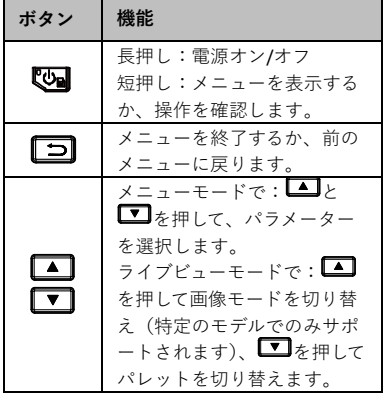

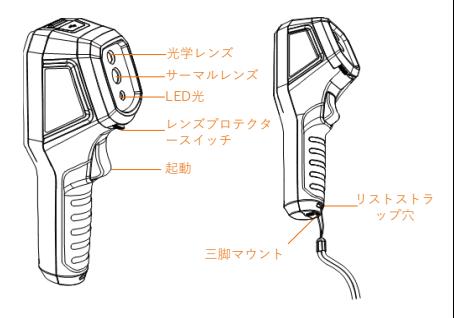

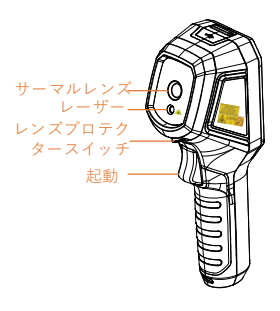

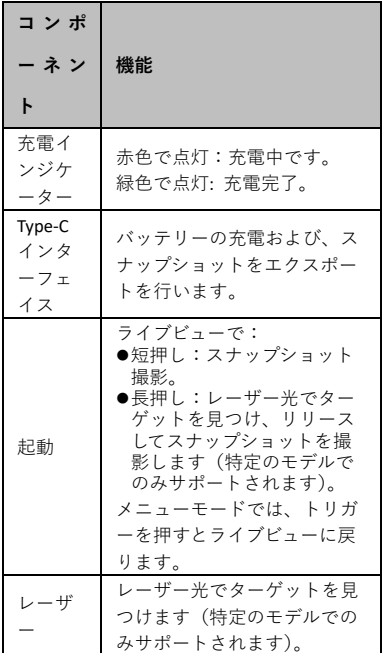

**注意**

- ●外観およびボタン機能はモデルによって異 なります。
- 光学レンズ、LED ライト、またはレーザー は特定のモデルでのみサポートされます。 実際のデバイスを参照してください。
- ●警告サインは、レーザーの横とデバイスの 左側にあります。

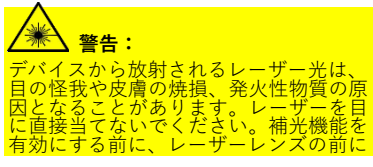

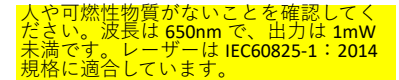

# <span id="page-11-0"></span>**3 準備**

## <span id="page-11-1"></span>**3.1 デバイスの充電**

**ステップ:**

- 1. カメラの上部カバーを開きます。
- 2. Type-C ケーブルで、デバイスのインター フェイスと電源アダプターを接続しま す。

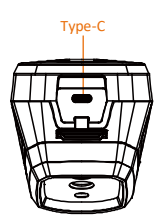

### <span id="page-11-2"></span>**3.2 電源オン/オフ**

#### **電源オン**

レンズカバーを外し、 四を3秒以上長押し して、デバイスの電源を入れます。デバイス のインターフェイスが安定すると、目標を 観察できます。

#### **電源オフ**

デバイスの電源がオンの時、 図を3秒間長 押しすると、デバイスの電源がオフになりま す。

#### **自動電源オフ時間の設定**

ライブビューインターフェイスで 図を押し て**詳細設定 → 自動電源オフ**を開き、必要 に応じて、デバイスの自動シャットダウン 時間を設定してください。

## <span id="page-11-3"></span>**3.3 インターフェイス説明**

モデルによってインターフェイスが異なる ことることがあります。実際の製品を手に 取って参照してください。

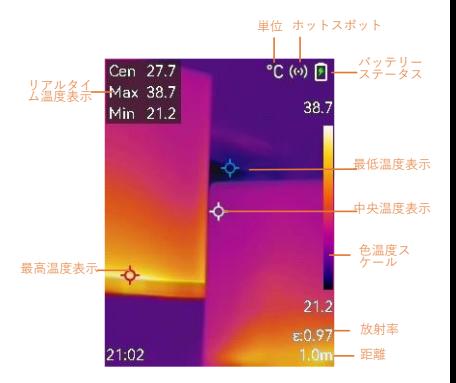

## <span id="page-12-0"></span>**4 表示設定**

## <span id="page-12-1"></span>**4.1 画像モードの設定**

デバイスの画像モードを設定できます。**画 像モード**は一部のモデルでのみサポートさ れます。実際のデバイスまたはデータシー トを参照してください。 **ステップ:**

1 次の方法で画像モードを選択します。

- − **設定 → 画像設定 → 画像モード**に 移動し、優先する画像モードを選択 します。
- − ライブビューで 押すと、画像モ ードが切り替わります。
	- サーマル:サーマル画像のみを表 示します。
	- フュージョン:光学画像と熱画像 を融合します。このモードでは、 輪郭が明瞭な融合画像が表示され ます。
	- PIP:光学画像に熱画像の一部を表 示します。
	- ビジュアル:ビジュアル画像のみ を表示します。
- 2 **オプション**:フュージョンモードを選 択する際は、サーマル画像と光学画像 が良好に重なるように、ターゲットま での距離に応じて、**画像設定 → 視差 補正**で距離を選択する必要がありま す。
- 3 コを押して、保存して終了します。 **注意**

本カメラは、画質と測定精度を最適化する ために、定期的に自己キャリブレーション を実行します。このプロセスで、画像が短 時間静止し、検知器の前でシャッターが動 く際に「カチッ」という音が聞こえます。 起動中や、非常に低温または高温の環境で は、自己キャリブレーションがより頻繁に 実行されます。これは、カメラの最適な性 能を確保するための正常な動作です。

## <span id="page-13-0"></span>**4.2 パレットの設定**

パレットを使用すると、任意の色を選択で きます。 **ステップ:**

- 1 次の方法でパレットを選択します。
	- **設定 → パレット**に移動し、 ≌■ を 押してパレットを切り替えます。 − ライブビューで を押すとパレッ トが切り替わります。
- 2 回を押して、保存して終了します。

## <span id="page-13-1"></span>**4.3 レベルとスパンの設定**

表示温度範囲を設定すると、パレットは温 度範囲内のターゲットに対してのみ機能する ようになります。レベルとスパンのパラメ ーターを調整すると、画像コントラストが 改善されます。

**ステップ:**

- 1 ライブビューインターフェイスで 図を 押して、メニューを表示します。
- 2 | A |/ T を押し、レベルとスパンを選 択します。
- 3 設定モードを選択し、Vap を押して自動 調整と手動調整を切り替えます。
	- **自動**モードでは、デバイスは表示 温度範囲を自動的に調整します。
	- **手動**モードで**パラメータ**を選択して 設定インターフェイスに移動しま す。 ◎ を押して最高温度または最 低温度をロックまたはロック解除 し、 1/ エクを押して、ロックさ れていない値を調整します。もし くは、最高温度または最低温度の ロックを解除し、 ユ/ エを押し て、温度範囲を変えずに個々の温 度の値を増減します。
- 4 回を押して、保存して終了します。

## <span id="page-14-0"></span>**4.4 色分布の設定**

色分布を設定して、画像内の色の分布を変 更することができます。異なる色分布を使 用することで、画像を分析しやすくなりま す。

- **ステップ:**
- 1 ライブビューインターフェイスで、 を押して、**詳細設定 → 色分布**に移動し ます。
- 2 色分布のモードを選択します。
	- **リニア**:リニアモードは、低温の 背景で小さな高温のターゲットを 検出する場合に使用します。リニ ア色分布では、高温のターゲット が強調され、より詳細に表示され るため、ケーブルコネクターなど の小さな高温欠陥領域を確認する のに適しています。
		- **ヒストグラム**:ヒストグラムモー ドは、広い領域内の温度分布の検 出に使用されます。ヒストグラム 色分布では、高温のターゲットが 強調され、領域内の低温オブジェ クトの詳細も保持されるため、亀 裂などの小さな低温ターゲットを 発見するのに適しています。
- 3 コを押して、保存して終了します。

## **注意**

**色分布**は、手動の**レベルとスパン**ではサポ ートされていません。設定モードを選択する には、**[レベルとスパンの設定](#page-13-1)**を参照してく ださい。

## <span id="page-14-1"></span>**4.5 ブランドロゴの設定**

- ブランドロゴは、画面の左下に表示される
- メーカーのロゴです。

**ステップ:**

1 ライブビューインターフェイスで、139 を押して、**詳細設定 → ブランドロゴ** に移動します。

2 <<br />
B<br />
を押して、機能を有効にします。

3 □ を押して、保存して終了します。

## **結果**

ライブビューインターフェイスおよびスナッ プショットにブランドロゴが追加されま す。

# <span id="page-15-0"></span>**5 温度測定**

温度測定機能は、シーンの温度をリアルタ イムで表示します。温度情報は画面の左上 に表示されます。.温度機能はデフォルトで 有効になっています。

### <span id="page-15-1"></span>**5.1 測定パラメータの設定**

温度測定パラメータを設定して、温度測定の 精度を向上させることができます。 **ステップ:**

- 1 ライブビューインターフェイスで ◎ を 押して、メニューを表示します。
- 2 ■/ ■ボタンを押して、希望のパラ メーターを選択します。
- 3 四を押して設定インターフェイスに移 動します。
	- **放射率**:**カスタム**を有効にし、 **△/ ■**を押して、放射率を選択 して、ターゲットの放射率を、熱 放射としてエネルギーを放射する有 効性として設定します。もしく は、プリセットされた放射率が選 択できます。
	- **距離**:対象とデバイスの間の距離 を設定します。
	- **単位**:**詳細設定 → 単位**に移動し て、温度単位を設定します。
	- **温度範囲**:温度範囲を選択する か、**自動切替**を選択します。**自動 切替**モードでは、デバイスは温度 を検出し、温度範囲を自動的に切 り替えることができます。
- <span id="page-15-2"></span>4 □ を押して、保存して終了します。

**5.2 測定ツールの設定**

### **ステップ:**

- 1 ライブビューインターフェイスで ◎ を 押して、メニューを表示します。
- 2 **コ/コ**を押して、測定を選択しま す。
- 3 ライブビューに表示するホットスポッ ト、コールドスポット、センタースポ ット、またはユーザー定義スポットを 選択します。

4 **オプション:** 必要に応じてユーザー定義 スポットをカスタマイズできます。

- 1) **測定**に移動し、ユーザー定義スポ ットを選択して、 す。
- 2) 四/ 回/ 1/ 1を押してスポ ットの位置を調整します。
- 3) トリガーを引くと設定を終了しま す。
- 5 デバイスは、ライブビューインターフェ イスの左上にリアルタイムの温度を表示 します。

## <span id="page-16-0"></span>**5.3 高温対象強調**

ターゲット強調機能では、ターゲットの温 度が設定値より高くなると、ターゲットの 色が赤に変わります。

- **ステップ:**
- 1 ライブビューインターフェイスで、59 を押し、**パレット**を選択します。
- 2 ■/ を押して超過アラームを選択 します。
- 3 を押して、**温度**を選択し、強調温度 のしきい値を設定します。対象の温度 が設定値より高い場合、ライブビュー では対象が赤くなります。
- 4 □を押して、保存して終了します。 **注意**
	- ライブビューで■■を押して、すばやく **超過アラーム**に切り替えます。
	- **超過アラーム**は、特定のモデルでのみ サポートされます。実際の製品を手に 取って参照してください。

## <span id="page-16-1"></span>**5.4 温度アラーム設定**

アラームルールを設定すると、温度がルー ルに合致した時、デバイスがアラームを発 します。**点滅アラーム**は、特定のモデルで のみサポートされます。

- **ステップ:**
- 1 ライブビューインターフェイスで ■を 押して、メニューを表示します。
- 2 <u>■</u>/ ■を押してアラームを選択しま す。
- 3 四を押して機能を有効にします。必要 に応じて**点滅アラーム**または**音声によ る警告**を有効にできます。
	- **点滅アラーム**:LED ライトは、目標 の温度がアラームのしきい値を超 えると点滅します 特定のモデル でのみサポートされます)。

 **音声による警告**:目標の温度がア ラームしきい値を超えると、デバ イスはビープ音を鳴らします。

**注意**

点滅アラームを有効にすると、LED ライ トが自動的にオフになります。

- 4 **測定**を選択して、アラームルールを設定 します。**アラームしきい値**を選択して、 しきい値温度を設定します。ターゲッ トの温度がしきい値よりも高い、また は低い場合、デバイスはアラームを出 力します。
- 5 □を押して、保存して終了します。

# <span id="page-17-0"></span>**6 スナップショット撮影**

## <span id="page-17-1"></span>**6.1 画像を 1 枚撮影**

ライブビューでスナップショットをキャプチ ャーでき、スナップショットのサムネイルが ライブビューに表示されます。スナップショ ットは自動的にアルバムに保存されます。<br>ステ**ップ**: **ステップ:**

- 1 ライブビューインターフェイスでは、次 の方法でスナップショットを撮影でき ます。
	- − ライブビューでトリガーを押して離 し、スナップショットを撮影しま す。
	- − ライブビューでトリガーを押し続け てレーザー光でターゲットを見つ け、トリガーから指を離してスナッ プショットを撮影します 特定のモ デルでのみサポートされます)。
- **注意**

ライブビューインターフェイスで、 し、**詳細設定 → レーザー**に移動してレー ザー光のオン/オフを切り替えます。**レーザ ー**は特定のデバイスでのみサポートされま

す。

- 2 **オプション**: 熱画像をエクスポートして 高解像度画面で表示する場合は、撮影 する前にメニューで **SuperIR** を有効にし ます。**SuperIR** で撮影した画像の解像度 は、元の画像の 4 倍になります。
- 3 **オプション:** ビジュアル画像を個別に保 存したい場合は、**設定 → 画像設定**に 移動して**ビジュアル画像の保存**を有効に します 光学レンズを搭載したモデル でのみサポートされます)。

### **次にすべきこと:**

アルバム内のスナップショットを表示して管 理し、PC にエクスポートできます。

### **注意**

- デバイスが PC に接続されている場合は スナップショットを撮影できません。
- **ビジュアル画像の保存**は特定のモデル でのみサポートされます。

### <span id="page-18-0"></span>**6.2 スナップショットの表示**

## **ステップ:** 1 ライブビューインターフェイスで 押して、メニューを表示します。 2 <u>▲ / ▼ </u>を押してアルバムを選択し、 を押してアルバムに移動します。 3 | 3 | マクイマークを押して画像を選択し、 を押して表示します。 4 **オプション**: 画像表示インターフェイス で 四 を押すと、 画像を削除できま す。■/■を押して画像を切り替え ます。

5 を押すと終了します。

# <span id="page-18-1"></span>**6.3 スナップショットのエクスポー ト**

### **目的:**

Type-C のケーブルでデバイスを PC に接続す ると、キャプチャーしたスナップショットを エクスポートできます。HIKMICRO Viewer を 使用してスナップショットをエクスポートす ることもできます。*[HIKMICRO Viewer](#page-20-0)* **の接続** を参照してください。

### **ステップ:**

- 1 インタフェイスカバーを開きます。
- 2 カメラと PC を Type-C ケーブルで接続 し、検知されたディスクを開きます。
- 3 スナップショットを選択して PC にコピ ーし、ファイルを表示します。
- 4 PC からデバイスを取り外します。

## **注意**

- 初回接続時にドライバーが自動的にイ ンストールされます。
- ドライブの取り付け中に PC から Type-C ケーブルの接続を外さないでくださ い。デバイスが損傷する可能性があり ます。

# <span id="page-19-0"></span>**7 デバイスを Wi-Fi に接続する**

### **ステップ:**

- 1 ライブビューインターフェイスで、 を押して、**詳細設定 → WLAN** に移動し ます。
- 2 四を押して、機能を有効にします。
- 3 | 1/ 1を押して Wi-Fi を選択し、パス ワードを入力してください。
- 4 同を押して、保存して終了します。

### **注意**

- **スペース**を入力しないでください。パ スワードが正しく入力されない可能性 があります。
- Wi-Fi 機能は一部のモデルでのみサポー トされます。実際のデバイスを参照し てください。

## <span id="page-19-1"></span>**8 デバイスホットスポットの**

## **設定**

#### **ステップ:**

- 1 ライブビューインターフェイスで、 を押して、**詳細設定 → ホットスポッ ト**に移動します。
- 2 四を押して、機能を有効にします。
- 3 パスワードを設定してください。
- 4 **オプション**:**QR コード**を選択して、デ バイスの QR コードを表示します。デバ イスのホットスポットに速やかに接続 するには、**[ホットスポット経由の接続](#page-20-2)** を参照してください。
- 5 回を押して、保存して終了します。

### **注意**

- パスワードを設定する際に**スペース**を 入力しないでください。パスワードが 正しく入力されない可能性がありま す。
- ホットスポット機能は特定のモデルで のみサポートされます。実際のデバイ スを参照してください。

## <span id="page-20-0"></span>**9 HIKMICRO Viewer の接続**

このデバイスは、Wi-Fi 接続と WLAN ホット スポットの両方をサポートしています。デバ イスを HIKMICRO Viewer アプリに接続する と、モバイルアプリを介してデバイスを制御 できます。この機能は特定のモデルでのみ サポートされます。参考として実際の製品 を参照してください。

### <span id="page-20-1"></span>**9.1 Wi-Fi 経由の接続**

### **始める前に**

お使いのスマートフォンに HIKMICRO Viewer をダウンロードしてインストールします。 **ステップ:**

- 1 デバイスのホットスポットをオンに し、ホットスポットの設定を完了しま す。手順については**[デバイスを](#page-19-0)** *Wi-Fi* **に [接続する](#page-19-0)**を参照してください。
- 2 スマートフォンを、デバイスが存在す る Wi-Fi ネットワークに接続します。
- 3 アプリを起動し、スタートアップウィザ ードにしたがってアカウントを作成 し、登録します。
- 4 デバイスを検索し、モバイルクライア ントに追加します。

#### **結果**

アプリを介して、ライブビューの表示、スナ ップショットの作成、およびビデオの録画を 行うことができます。

### <span id="page-20-2"></span>**9.2 ホットスポット経由の接続**

### **始める前に**

お使いのスマートフォンに HIKMICRO Viewer をダウンロードしてインストールします。 **ステップ:**

- 1 デバイスのホットスポットをオンに し、ホットスポットの設定を完了しま す。手順については**[デバイスホットス](#page-19-1) [ポットの設定](#page-19-1)**を参照してください。
- 2 次の方法で、デバイスのホットスポッ トを接続できます。
	- − スマートフォンをデバイスのホット スポットに接続し、ホットスポット パスワードを入力します。
	- − アプリを起動し、そのアプリを使用 してデバイスのホットスポット QR コ ードをスキャンします。QR コードを

表示するには、**[デバイスホットスポ](#page-19-1) [ットの設定](#page-19-1)**を参照してください。

#### **注意**

操作の詳細については、アプリのユーザー マニュアルを参照してください。

- 3 アプリを起動し、スタートアップウィザ ードにしたがってアカウントを作成 し、登録します。
- 4 デバイスを検索し、モバイルクライア ントに追加します。

### **結果**

アプリを介して、ライブビューの表示、スナ ップショットの作成、およびビデオの録画を 行うことができます。

# <span id="page-21-0"></span>**10 マクロモードの設定 (オプ**

## **ション)**

マクロモードは、ハンドヘルドサーモグラ フィカメラで微小な対象物を表示できるよ うに支援します。カメラは、非常に小さな 対象物の温度を測定して、温度異常ポイン トを特定することができます。

#### **始める前に**

● この機能を使用する前にマクロレンズを 取り付けます。詳しい操作法はマクロレン ズのクイックスタートガイドを参照してくだ さい。

● マクロレンズはパッケージに含まれてい ません。別途購入してください。推奨モデル は HM-B201-MACRO です。

## **ステップ:**

- 1 ライブビューインターフェイスで、 を押して、**詳細設定 → マクロモード** に移動します。
- 2 四を押して、機能を有効にします。
- 3 回を押して、保存して終了します。

#### **注意**

● マクロモードを有効にした後は、放射率 のみが変更できます。距離、画像モード、 視差補正、測定範囲などのパラメーター は、変更できません。

● この機能を無効にすると、パラメータ は、以前の設定値に戻り、測定範囲は自動 切り替えに設定されます。

# <span id="page-22-0"></span>**11 スクリーンキャスト**

本デバイスは、UVC プロトコルベースのク ライアントソフトウェアまたはプレイヤー による PC へのスクリーンキャストに対応し ています。Type-C ケーブルを介してデバイス を PC に接続すると、デバイスのリアルタイ ムライブビューを PC にキャストできます。 **始める前に** ● 付属の Type-C ケーブルで、デバイスとパ ソコンを接続します。 ● クライアントソフトウェアをダウンロー ドして PC にインストールします。 **ステップ:** 1 ライブビューインターフェイスで、 を押して、**詳細設定 → USB キャスト画**

- **面**に移動します。
- 2 四を押して、機能を有効にします。
- 3 PC で UVC クライアントソフトウェアを 開くと、デバイスのライブビューと操作 を表示することができます。

## <span id="page-22-1"></span>**12 LED ライトの設定**

ライブビューインターフェイスで、 し、**フラッシュライト**に移動して LED ライ トのオン/オフを切り替えます。

**注意**

LED ライトは特定のモデルでのみサポートさ れます。実際のデバイスを参照してくださ い。

# <span id="page-22-2"></span>**13 メンテナンス**

### <span id="page-22-3"></span>**13.1 デバイス情報を表示**

ライブビューインターフェイスで、 して、**詳細設定 → バージョン情報**に移動 し、デバイス情報を表示します。

## <span id="page-22-4"></span>**13.2 時刻と日付の設定**

ライブビューインターフェイスで 図を押し て、**詳細設定 → 時刻と日付**に移動し、時 刻と日付の情報を設定します。

## <span id="page-23-0"></span>**13.3 言語を設定する**

ライブビューインターフェイスで、 して、**詳細設定 → 言語**に移動し、メニュ ーの言語を設定します。

## <span id="page-23-1"></span>**13.4 ストレージのフォーマット**

### **ステップ:**

- 1 ライブビューインターフェイスで、 を押して、**詳細設定 → ストレージのフ ォーマット**に移動します。
- 2 **■を押し OK** を選択して、ストレージ のフォーマットを開始します。

#### **注意**

初めて使用する前にストレージをフォーマ ットしてください。

### <span id="page-23-2"></span>**13.5 アップグレード**

### **始める前に**

● まず、公式サイトからアップグレードパッ ケージをダウンロードします。

● **設定 → 詳細設定 → 自動電源オフ**に移 動して、自動電源オフを無効にし、アップグ レード中に自動でシャットダウンしないよ うにします。

### **ステップ:**

- 1 デバイスをお使いの PC に Type-C ケーブ ルで接続し、検知されたディスクを開 きます。
- 2 アップグレードパッケージを解凍して、 アップグレードファイルを取得します。
- 3 アップグレードファイルをコピーして、 デバイスのルートディレクトリに配置 します。
- 4 PC からデバイスを取り外します。
- 5 デバイスを再起動すると、自動的にア ップグレードされます。アップグレード のプロセスがメインインターフェイス に表示されます。

### **注意**

アップグレード後、デバイスは自動的に再起 動します。現在のバージョンは、**設定 → 詳細設定 → バージョン情報**で確認できま す。

## <span id="page-23-3"></span>**13.6 デバイスの復元**

ライブビューインターフェイスで、 して、**詳細設定 → デバイスの復元**に移動 し、デバイスを初期化してデフォルト設定を 復元します。

# <span id="page-24-0"></span>**14 付録**

# <span id="page-24-1"></span>**14.1 一般的素材の放射率リファレン ス**

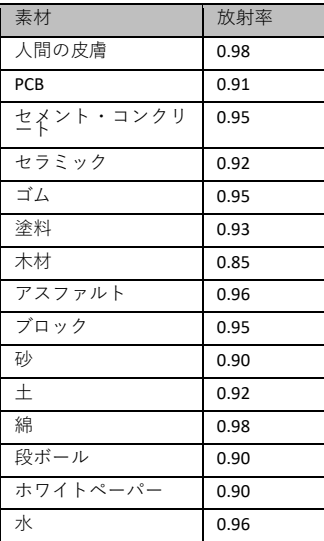

## <span id="page-24-2"></span>**14.2 よくある質問(FAQ)**

## Q:充電インジケーターが赤く点滅していま す。

- A: 以下の項目をチェックしてください。
- 1. デバイスが標準の電源アダプターで充電 されているかどうかをチェックします。
- 2. 環境温度が 0℃ (32ºF) を下回っていない か、確認してください。

## Q:キャプチャーに失敗しました。

- A: 以下の項目をチェックしてください:
- 1. デバイスが PC に接続されていて、キャプ チャー機能が使用できない状態になって いないか。
- 2. ストレージスペースが一杯かどうか。
- 3. デバイスのバッテリー残量が低下している かどうか。

## Q:PC がカメラを認識しません。

A: デバイスが標準の Type-C ケーブルで PC に 接続されているか、確認してください。

Q:カメラが操作できない、または応答しま せん。

A: <<<br />
B<br />
B<br />
B<br />
B<br />
B<br />
B<br />
B<br />
B<br />
B<br />
B<br />
B<br />
B<br />
B<br />
B<br />
B<br />
B<br />
B<br />
B<br />
B<br />
B<br />
B<br />
B<br />
B<br />
B<br />B<br />
B<br />B< てください。

以下の QR コードをスキャンすると、デバイ スの一般的な FAQ を取得できます。

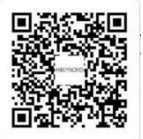

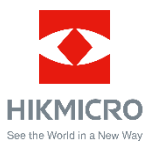

Facebook: HIKMICRO Thermography LinkedIn: HIKMICRO

Instagram: hikmicro\_thermography YouTube: HIKMICRO Thermography メール:support@hikmicrotech.com

ウェブサイト:[www.hikmicrotech.com](https://www.hikmicrotech.com/)